# **Resolución de problemas de conexiones lentas en los routers VPN RV016, RV042, RV042G y RV082**

## **Objetivo**

Las conexiones lentas se deben a diferentes razones, como problemas técnicos con el ISP (proveedor de servicios de Internet), condiciones meteorológicas, problemas de conexión LAN y muchas más. Este artículo le guía a través de una serie de pasos para resolver este problema, especialmente con la MTU (unidad de transferencia máxima) en los routers VPN RV016, RV042, RV042G y RV082.

#### **Dispositivos aplicables**

•RV016 •RV042 •RV042G  $\hat{a} \in \mathcal{C}$ RV082

#### **Versión del software**

 $â€$ ¢v4.2.1.02

#### **Troubleshooting de Conexiones Lentas**

Una vez que determine que todos los componentes de la red están configurados correctamente, pero la conexión lenta persista, debe configurar manualmente el tamaño de la MTU (unidad de transmisión máxima) en el router con cable RV.

Hay varias razones para una conexión lenta detrás del router. Antes de resolver el problema del router con cable RV, intente estos pasos para ver si el problema está resuelto.

Paso 1. Póngase en contacto con el ISP (proveedor de servicios de Internet) para comprobar las capacidades de ancho de banda de la conexión.

Paso 2. Compruebe si las tarjetas LAN de los dispositivos conectados a la red están configuradas correctamente.

Paso 3. Realice pruebas de conectividad como búsqueda de DNS y ping. Consulte *Prueba de diagnóstico de conectividad en routers VPN RV016 RV042 RV042G RV082.*

Paso 4. Ejecute programas antivirus para detectar cualquier tipo de spyware/malware o virus que pueda reducir la velocidad de la red.

### **Configuración manual de MTU**

La función MTU es establecer los parámetros para la transmisión máxima de datos. Este valor debe establecerse en función de la topología de red, para aprovechar al máximo el ancho de banda disponible. Para activar MTU manualmente, póngase en contacto con el ISP para averiguar el tamaño de MTU adecuado. Los siguientes pasos guían a través de la implementación de MTU en la serie de routers con cables RV.

Paso 1. Inicie sesión en la utilidad de configuración web y seleccione **Setup > Network**. Se abre la página *Red*:

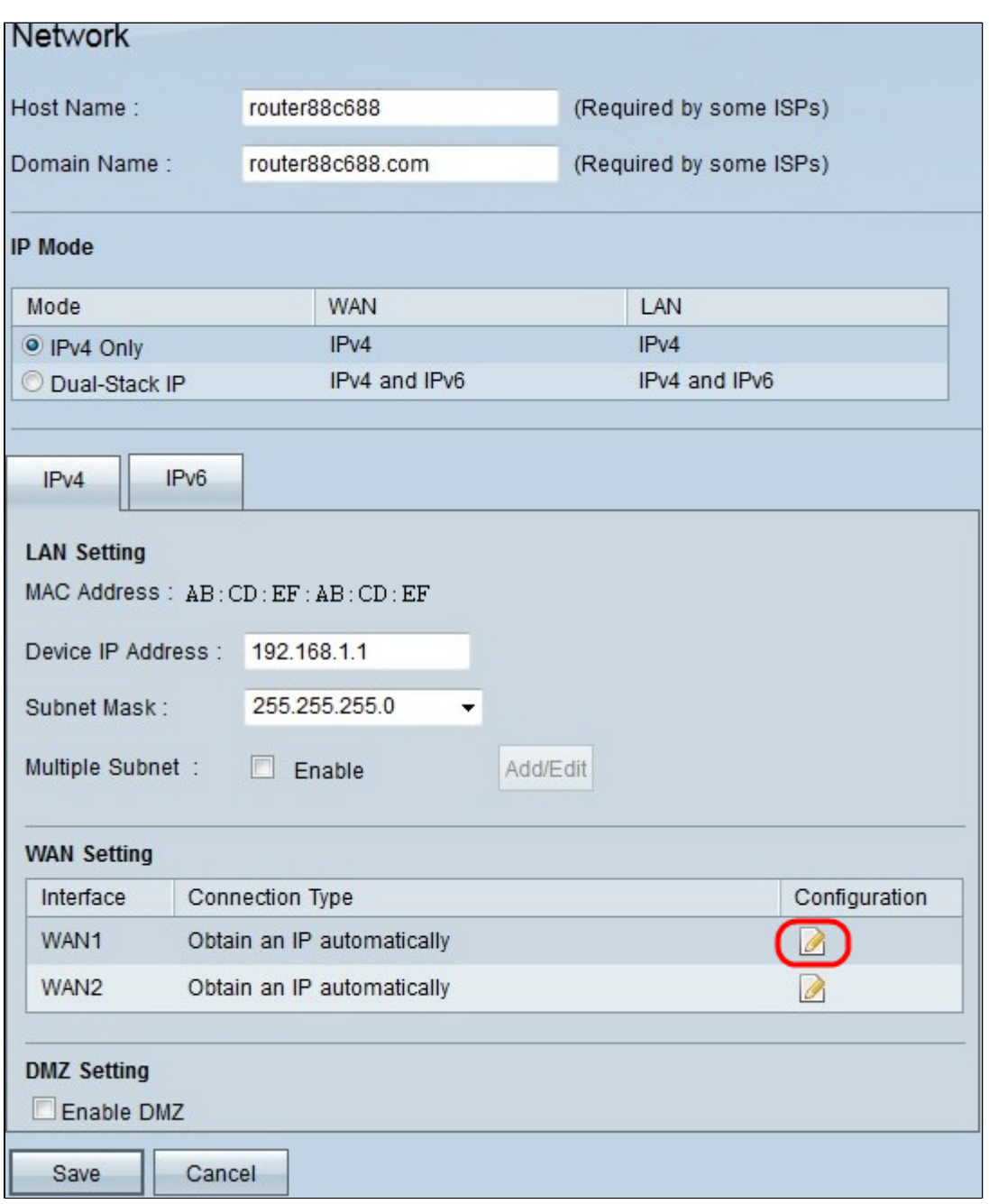

Paso 2. Haga clic en el icono **Edit** para la WAN que está conectada al ISP en el área WAN Setting (Parámetro de WAN). La página *Red* se vuelve a abrir con nuevos campos.

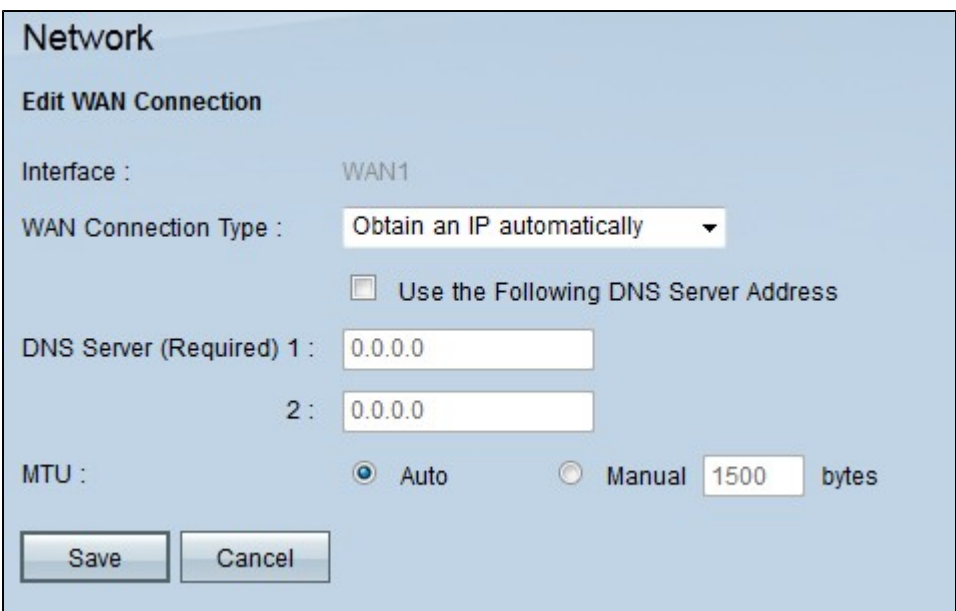

Paso 3. En el campo MTU, haga clic en el botón de opción **Manual**. De forma predeterminada, se elige como **Automático**. **Auto** se utiliza para detectar el tamaño de MTU automáticamente. **Manual** se utiliza para introducir el tamaño de MTU basado en el ISP.

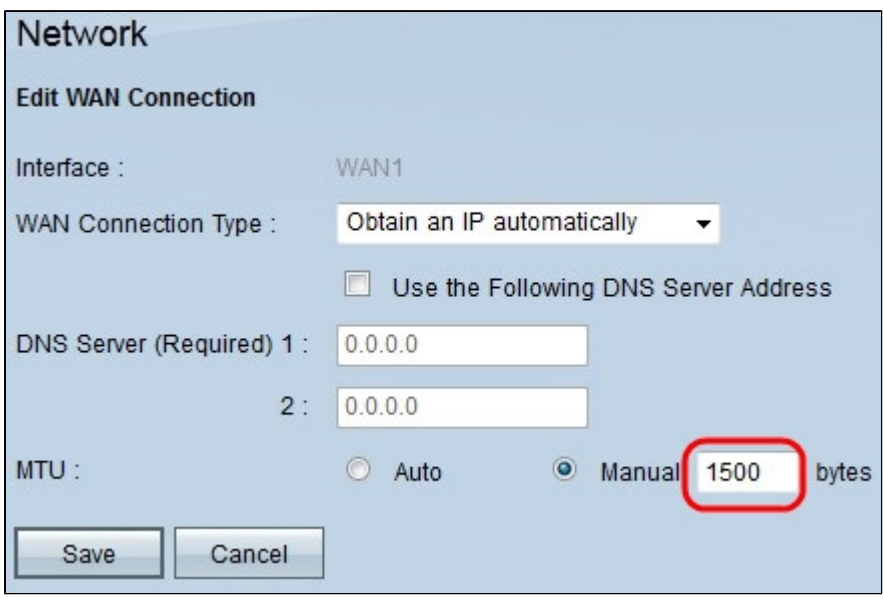

Paso 4. En el campo **Manual**, ingrese el tamaño de MTU apropiado.

Paso 5. Haga clic en **Guardar** para guardar los cambios realizados en el tamaño de MTU.

#### Acerca de esta traducción

Cisco ha traducido este documento combinando la traducción automática y los recursos humanos a fin de ofrecer a nuestros usuarios en todo el mundo contenido en su propio idioma.

Tenga en cuenta que incluso la mejor traducción automática podría no ser tan precisa como la proporcionada por un traductor profesional.

Cisco Systems, Inc. no asume ninguna responsabilidad por la precisión de estas traducciones y recomienda remitirse siempre al documento original escrito en inglés (insertar vínculo URL).